## 1080P Wi-Fi Digital Microscope

# HAIR rituel S1 by sisley

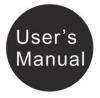

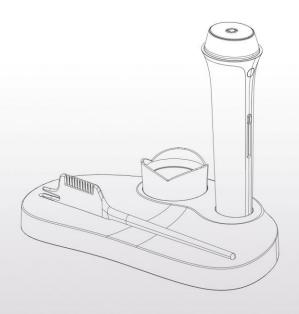

## **Table of Contents**

| Precautio | n                                | 2  |
|-----------|----------------------------------|----|
| FCC Stat  | tement                           | 3  |
|           | ice                              |    |
|           | on                               |    |
| •         | Package contents                 |    |
| •         | Parts Names & Functions          | 7  |
|           | System requirements              |    |
|           | Technical Specifications         |    |
|           | Microscope to iOS/Android Device |    |
|           | Download App                     |    |
|           | Connect to iOS/Android Device    |    |
| Add Cam   | era to App and Start Preview     | 11 |
|           | and Playback                     |    |
| •         | Capture photo                    | 14 |
| •         | Record video                     | 14 |
| •         | View Captured files              | 15 |
| Camera S  | Settings                         | 16 |
| •         | On-screen Display                | 17 |
|           | Time Settings                    |    |
| •         | Change Camera Password           | 19 |
|           | Camera                           |    |
| Trouble s | hooting                          | 21 |
|           |                                  |    |

#### 1. Precaution

Before using the Wi-Fi Digital Microscope, please ensure that you read and understand the safety precautions described below. Always ensure that the Wi-Fi Digital Microscope is operated correctly.

- The Microscope is not waterproof, so keep it dry.
- Do not use it in a humid place like bathrooms. A dry environment will maintain its life to maximum.
- Use the Microscope only at -5℃-50℃.
- Sudden temperature change may form dew inside the Microscope like entering a warm room in cold winter. Put it inside a handbag or plastic bag to slow down temperature changes.
- Do not point Microscope lens to the sun or strong light for a long time. Powerful light may hurt the light-sensitive electronics.
- Avoid touching the lens.
- The white LEDs which illuminate the Microscope target field are very bright. Do not stare directly into these LEDs as it may damage your eyes.
- The clear plastic distance shell sometimes picks up dirt or toxic material from a microscopically observed surface. Be careful that this doesn't get in contact with the human skin. Always wash carefully or disinfect as needed.

#### 2. FCC Statement

NOTE: This equipment has been tested and found to comply with the limits for a Class B digital device, pursuant to part 15 of the FCC Rules. These limits are designed to provide reasonable protection against harmful interference in a residential installation. This equipment generates uses and can radiate radio frequency energy and, if not installed and used in accordance with the instructions, may cause harmful interference to radio communications. However, there is no guarantee that interference will not occur in a particular installation. If this equipment does cause harmful interference to radio or television reception, which can be determined by turning the equipment off and on, the user is encouraged to try to correct the interference by one or more of the following measures:

- Reorient or relocate the receiving antenna.
- Increase the separation between the equipment and receiver.

- -Connect the equipment into an outlet on a circuit different from that to which the receiver is connected.
- -Consult the dealer or an experienced radio/TV technician for help.

Changes or modifications not expressly approved by the party responsible for compliance could void the user's authority to operate the equipment.

This device complies with Part 15 of the FCC Rules.

Operation is subject to the following two conditions:

(1) this device may not cause harmful interference, and (2) this device must accept any interference received, including interference that may cause undesired operation.

## 4. Preparation

## ■ Package Contents

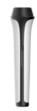

1 MICROSCOPE

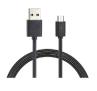

1 USB CABLE

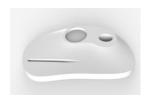

1 CHARGING BASE

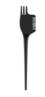

2 COMBS

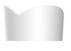

2 SPACERS

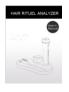

MANUAL

#### Parts Names & Functions

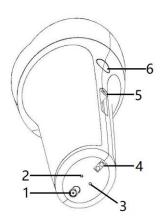

| Part# | Meaning           | Part# | Meaning          |
|-------|-------------------|-------|------------------|
| 1     | Power on/off      | 4     | POGO pins        |
| 2     | Reset             | 5     | Focus adjustment |
| 3     | Battery indicator | 6     | Photo capture    |

## **■** System Requirements

\* iOS: 5.1 and later

\* Android: 4.3 and later

## ■ Technical Specifications

| Magnification      | 20x-700x (1080P)                      |
|--------------------|---------------------------------------|
| Ratio              |                                       |
| Sensor             | Aptina AR0330                         |
| Lens               | YT-1079-B1                            |
| CPU                | HiSilicon Hi3815                      |
| Video resolution   | 1920 x 1080                           |
| zoom Range         | 5 to 36 mm                            |
| Video format       | H.264                                 |
| Photo format       | JPEG                                  |
| Light source       | 8 LED Nichia NSPW300DS ( or           |
|                    | second source )                       |
| Power source       | Built –in Rechargeable Li-ion battery |
|                    | 500mAh                                |
| Working time       | 40mins ( LEDs brightness @100%)       |
| Charging time      | 100mins                               |
| Charging power     | 5V DC / 1A                            |
| Wireless interface | Wi-Fi                                 |
| Арр                | iOS: TinyCapture at App Store         |
|                    | Android: TinyCapture at               |
|                    | play.google.com                       |
| Product size       | 198,5 mm x 55,6 mm                    |
| Box size           | 281mm x 230 mm x 93 mm                |
| Casing             | Anodized Aluminium + Plastic painted  |
| Operation          | 0-55°C                                |
| Temperature        |                                       |

## 5. Connect Microscope to iOS/Android Device

#### 1) Download App

**iOS:** Search and install **TinyCapture** from App Store.

#### Android:

Search and download **TinyCapture** from play.google.com or the download link provided by seller and install it.

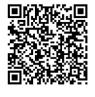

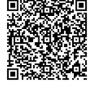

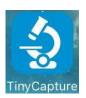

iOS

Android

- Connect the Wi-Fi Microscope to iOS/Android device. (here we take iOS device as an example)
- (1) Power on the microscope by sliding the ON/OFF switch at the bottom of the microscope. The initialization will take around 35s, during which the LEDs at the head will be off/on one time. After initialized, the camera's hotspot will be shown on the Wi-Fi list of your smart phone.

(2) Turn on the Wi-Fi of your iOS/Android device; search the Wi-Fi Digital Microscope from the Wi-Fi Device list. The Wi-Fi Microscope name is WIFI Microscope\_xxxxxx (xxxxxxx is the last 6 digits of the camera ID), as follows:

The password to connect the device is **12345678**.

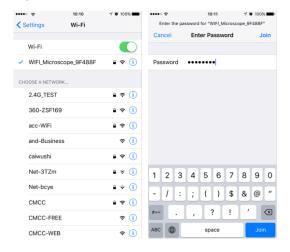

## 6. Add Camera to App and Start Preview

 Start the app, click + at the right corner, then click Search, finally click OK to confirm.

Input password, it is 8888 by default.

Please see page-20 on how to change the password.

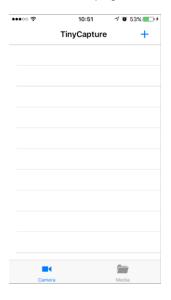

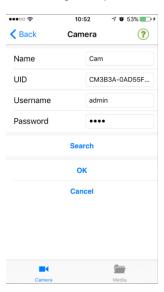

The camera will be listed as follows. After clicked, it will list as online.

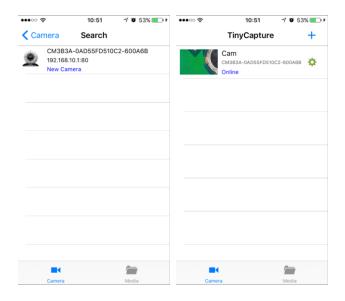

#### 3) Click the online camera, you can then start preview.

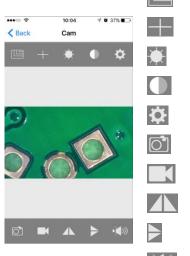

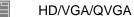

Crossing

Brightness

Contrast

Camera settings (P14)

Photo capture

Video capture

Mirror

Flip

Speaker

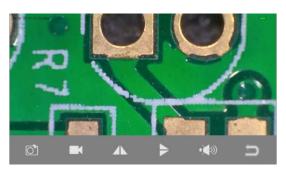

## 7. Capture and Playback

## 1) Capture photo

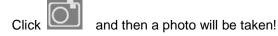

## 2) Record video

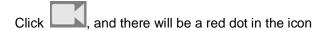

which means video is on recording. Press again to finish the recording (then the red dot will disappear).

#### 3) View recorded files

From the main page, click Media at the bottom.

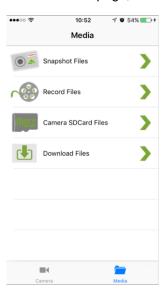

## **Snapshot Files:**

Photos captured. You can save photo to album by pressing it for 2 seconds.

#### **Record Files:**

Videos captured.

For Android, the files are stored under album.

For iOS, you can access the files by iTunes (see Page-22).

**Camera SDCard Files:** video captured and stored on Micro-SD card.

**Download Files:** Videos downloaded from Micro-SD card to Smart phone.

## 8. Camera Settings

When a camera is online, click to enter the setting page as follows:

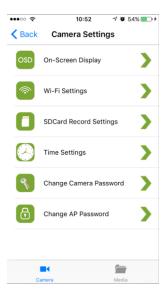

#### 1) On-Screen Display

Here you can choose whether to display the on-screen info including time/date at the left-top corner and camera name at the left-bottom corner.

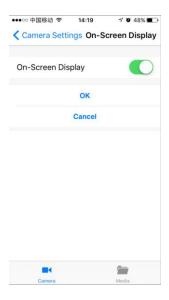

## 2) Time Settings

You can sync the camera time with your phone time.

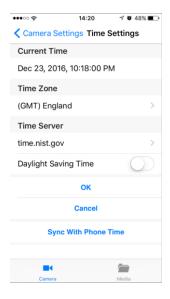

### 3) Change Camera Password

This enables you to change the password that is used on the adding camera page as follows (the left one).

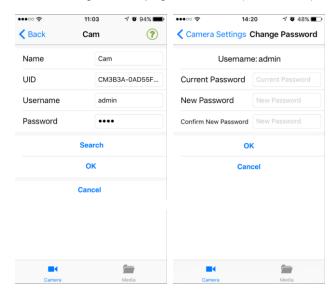

The new password will become valid when the camera is reconnected.

#### 9. Reset the Camera

If you cannot find hotspot of the camera on the Wi-Fi list of your Smartphone, or the camera is somehow halted, you can reset it.

To reset the camera, please use a pin to press the Reset button for around 5 seconds. Release the pressing when the LEDs go off, and then the camera will reboot. The rebooting process will need around 40 seconds.

The Responsible Party Information as follow:

| Company Name | Sisley Cosmetics USA, Inc.          |  |
|--------------|-------------------------------------|--|
| Address      | 7 Renaissance Square, 3rd Fl. White |  |
| Address      | Plains, NY 10601, USA               |  |
| Telephone    | 1 914 251 00 32                     |  |
| Website      | https://www.sisley-paris.com/en-US/ |  |

## 10. Troubleshooting

| Problem                   | Solution                       |  |
|---------------------------|--------------------------------|--|
| After switched to WIFI    | 1) Rotate the LED dimmer to    |  |
| position, the LED does    | check if it is on.             |  |
| not light.                | 2) Charge the battery.         |  |
| The microscope is         | Reset the camera (see P18).    |  |
| halted.                   |                                |  |
| I cannot find the hotspot |                                |  |
| of the camera on the      | Reset the camera (see P18).    |  |
| Wi-Fi list of my          |                                |  |
| Smartphone.               |                                |  |
| There is small dot on the | Use a soft fabric to clean the |  |
| preview image.            | lens of the camera.            |  |

This symbol on the product or in the instructions means that your electrical and electronic equipment should be disposed at the end of its life separately from your household waste. There are separate collection systems for recycling in the EU. For more information, please contact the local authority or your retainstructure.

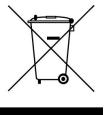

contact the local authority or your retailer where you purchased the product.